# **Dell SE2222H/SE2222HV**

Guía de Usuario de Dell Display Manager

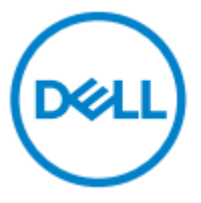

**Modelo del Monitor: SE2222H/SE2222HV Modelo Regulatorio: SE2222Hf,SE2222HVf,SE2222Ht**

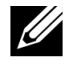

**NOTA: La NOTA indica información importante que le ayuda a hacer un mejor uso de su computadora.**

**© 2021 Dell Inc. o sus subsidiarias. Todos los derechos reservados.**

Dell, EMC y otras marcas comerciales son de Dell Inc. o sus subsidiarias. Otras marcas comerciales pueden ser marcas comerciales de sus respectivos propietarios.

2021 - 04

Rev. A00

**2** │

# <span id="page-2-0"></span>**Contenido**

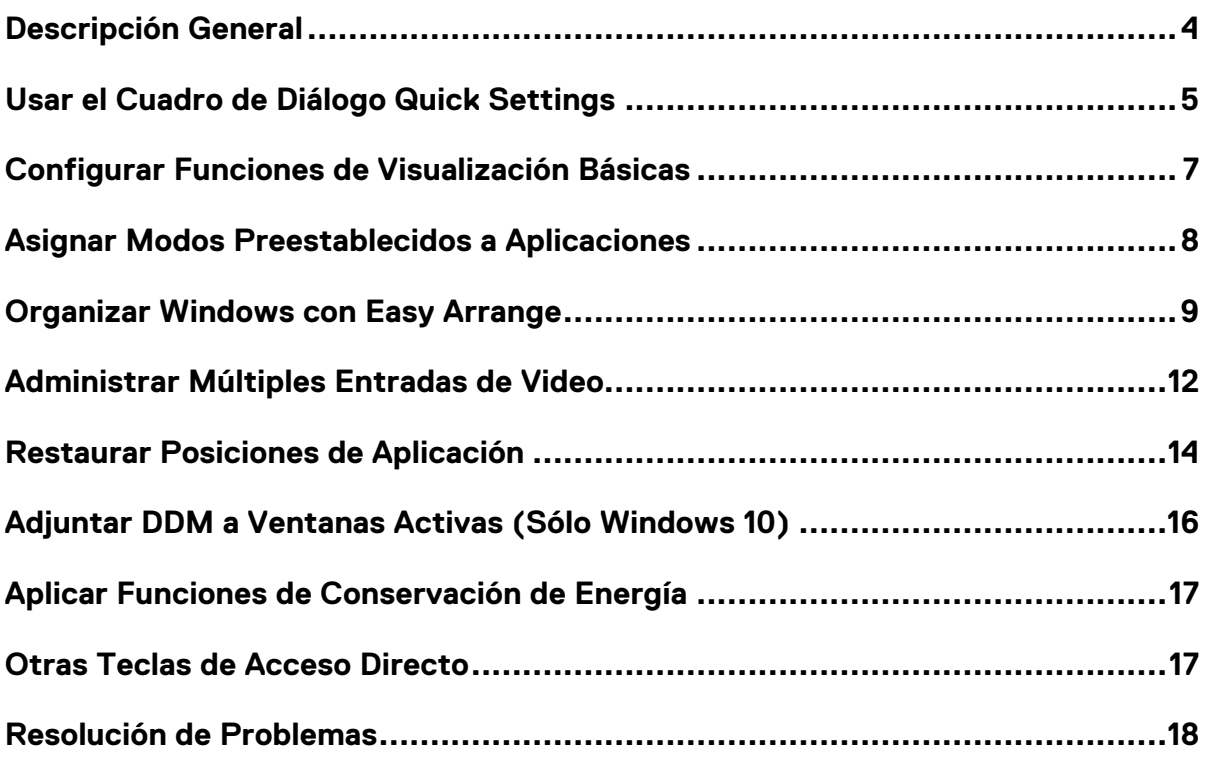

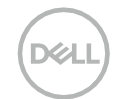

### <span id="page-3-0"></span>**Descripción General**

Dell Display Manager es una aplicación de Microsoft Windows que se utiliza para manejar un monitor o un grupo de monitores. Se permite el ajuste manual de la imagen mostrada, la asignación de configuraciones automáticas, la administración de energía, la organización de ventanas, la rotación de imágenes y otras funciones en monitores Dell seleccionados. Después de la instalación, Dell Display Manager se ejecuta cada vez que se inicia el sistema y coloca su icono en la bandeja de notificaciones. La información sobre los monitores conectados al sistema está disponible cuando se desplaza sobre el icono de la bandeja de notificaciones.

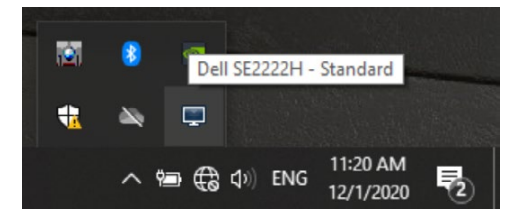

**NOTA: Dell Display Manager utiliza el canal DDC/CI para comunicarse con su monitor. Asegúrese de que DDC/CI esté habilitado en el siguiente menú.**

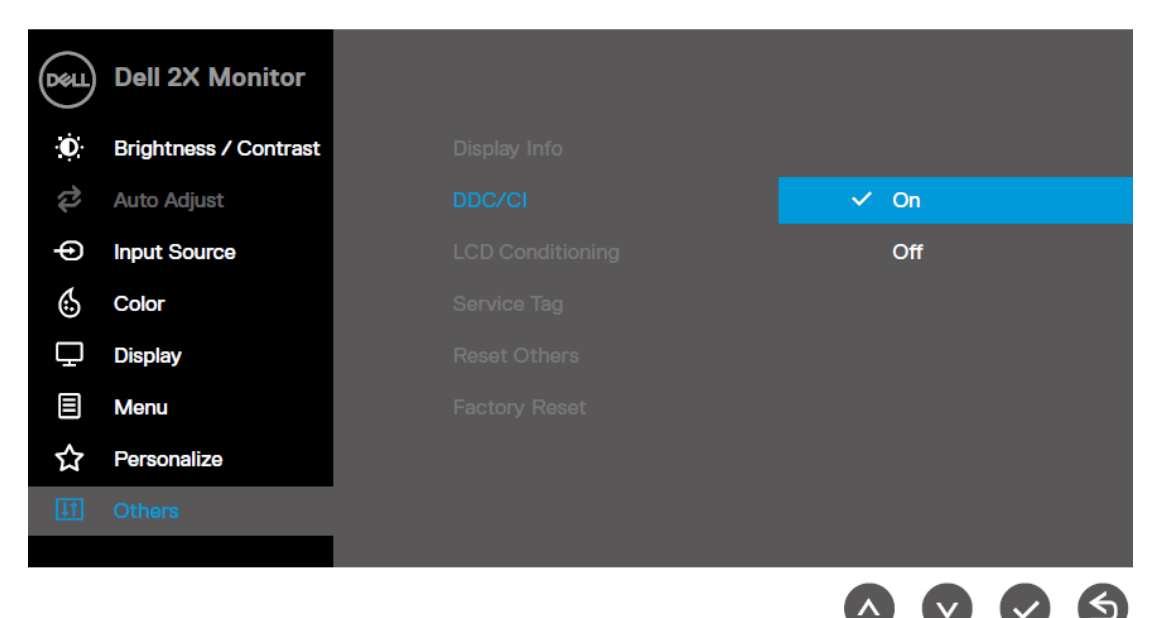

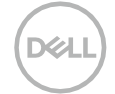

# <span id="page-4-0"></span>**Usar el Cuadro de Diálogo Quick Settings**

Haga clic en el icono de la bandeja de notificaciones de Dell Display Manager para abrir el cuadro de diálogo **Quick Settings**. Cuando más de un modelo Dell compatible está conectado a la computadora, se puede seleccionar un monitor de destino específico usando el menú. El cuadro de diálogo **Quick Settings**  permite un ajuste conveniente de los niveles de brillo y contraste del monitor. Puede seleccionar el **Manual Mode** o **Auto Mode**, y se puede cambiar la resolución de la pantalla.

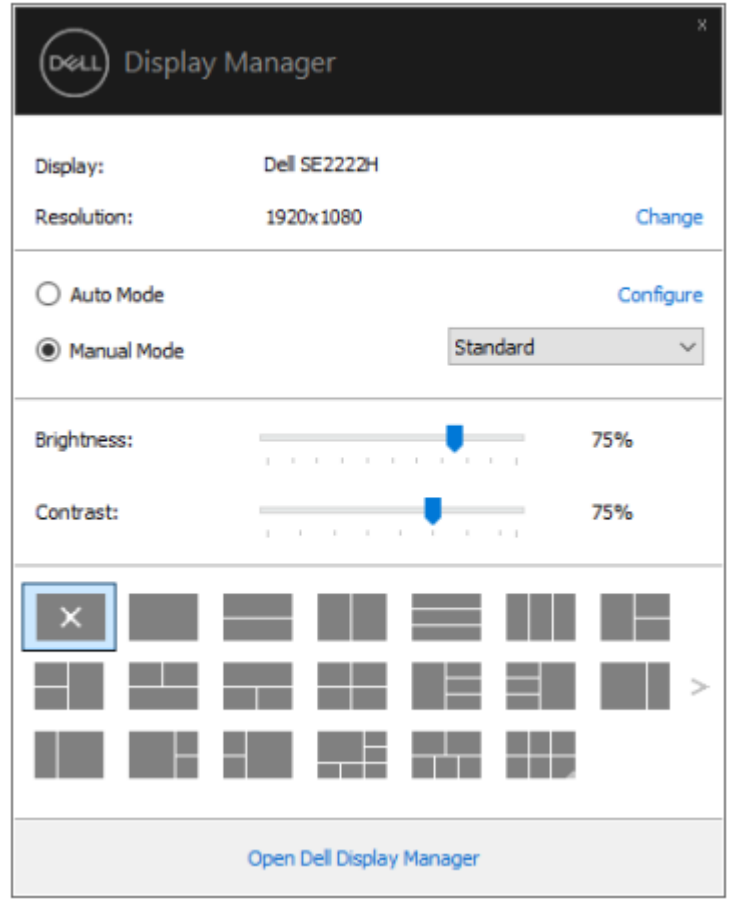

El cuadro de diálogo **Quick Settings** también proporciona acceso a la interfaz de usuario avanzada de Dell Display Manager que se utiliza para ajustar las funciones básicas, configurar el modo automático y acceder a otras funciones.

DELI

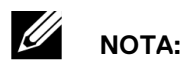

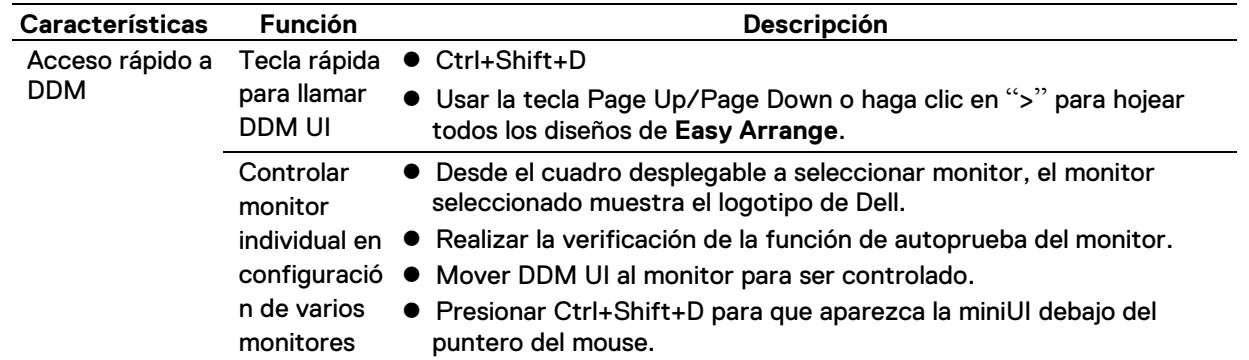

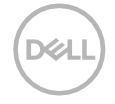

#### <span id="page-6-0"></span>**Configurar Funciones de Visualización Básicas**

Puede seleccionar el **Manual Mode** que le permite seleccionar manualmente el modo preestablecido o **Auto Mode** que aplica un modo preestablecido según la aplicación activa.

Un mensaje en pantalla muestra el modo preestablecido actual cada vez que cambia. El **Brightness** y **Contrast** del monitor seleccionado también se pueden ajustar directamente desde la pestaña básica.

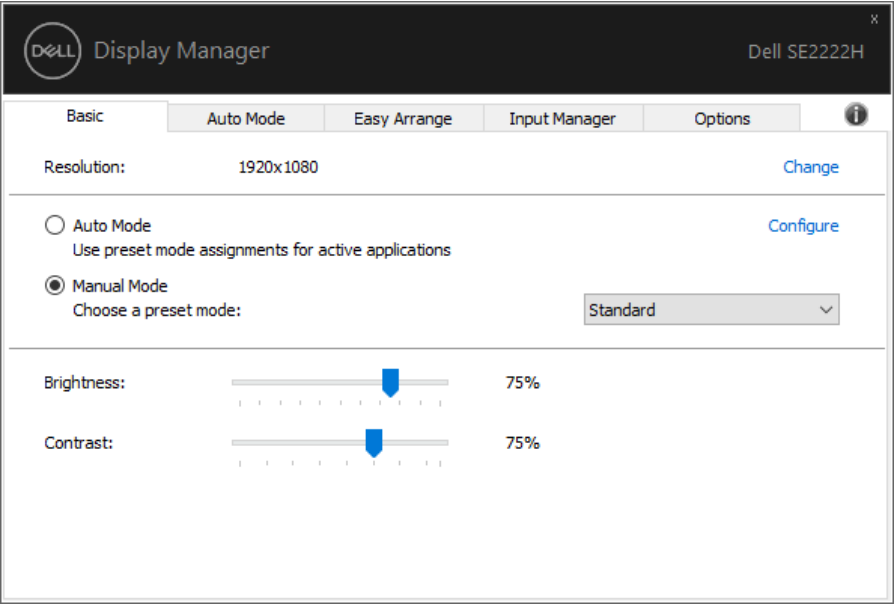

**NOTA: Cuando se conectan varios monitores Dell, seleccione** "**Enable display matrix control**" **para aplicar controles preestablecidos de brillo, contraste y color a todos los monitores.**

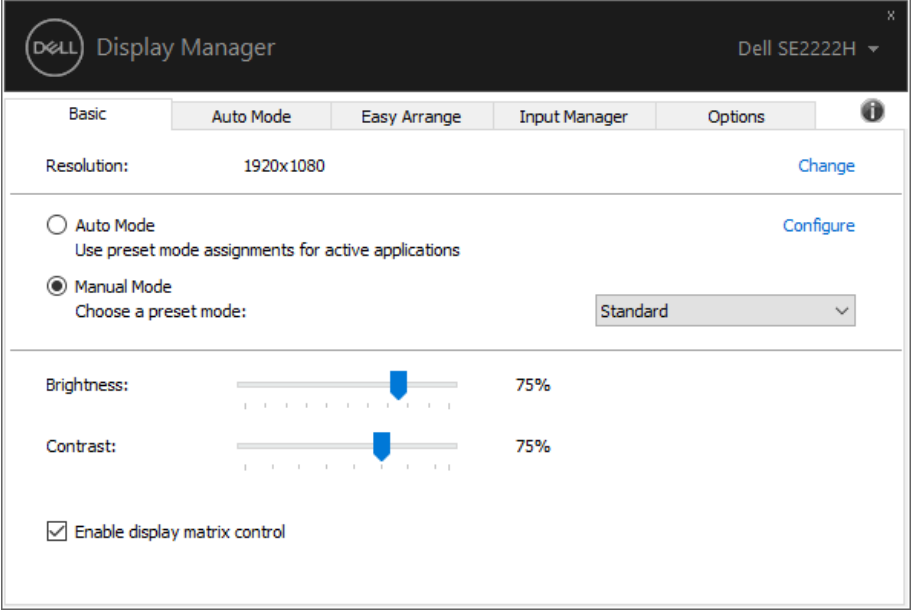

**DELI** 

#### <span id="page-7-0"></span>**Asignar Modos Preestablecidos a Aplicaciones**

La pestaña **Auto Mode** le permite asociar un **Preset Mode** específico con una aplicación específica y aplicarlo automáticamente. Cuando el **Auto Mode** está habilitado, Dell Display Manager cambia automáticamente al **Preset Mode** correspondiente siempre que se active la aplicación asociada. El **Preset Mode** asignado a una aplicación en particular puede ser el mismo en cada monitor conectado o puede variar de un monitor a otro.

Dell Display Manager está preconfigurado para muchas aplicaciones populares. Para agregar una nueva aplicación a la lista de asignaciones, simplemente arrastre la aplicación desde el escritorio, Windows Start Menu o en cualquier otro lugar, y suéltela en la lista actual.

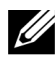

**NOTA: No se admiten asignaciones de Preset Mode para scripts de archivos por lotes, cargadores y archivos no ejecutables, como archivos zip o archivos empaquetados.**

También puede configurar el Game Preset Mode para usarse siempre que una aplicación Direct3D se ejecute en modo de pantalla completa. Para evitar que una aplicación utilice el modo, asignarle un modo preestablecido diferente.

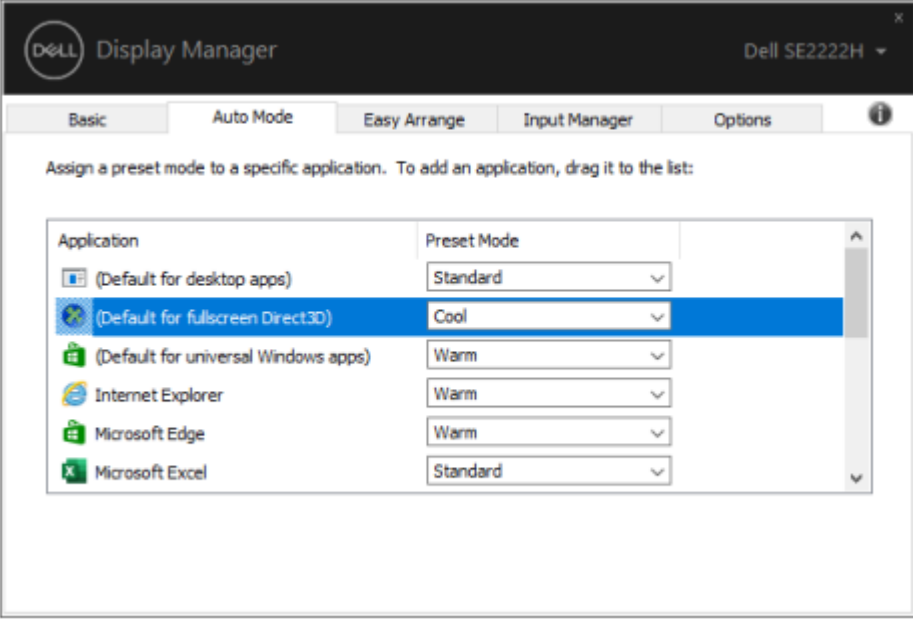

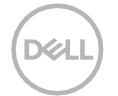

## <span id="page-8-0"></span>**Organizar Windows con Easy Arrange**

**Easy Arrange** le ayuda a organizar eficazmente las ventanas de su aplicación en el escritorio. Primero elige un patrón de diseño predefinido que se adapte a su trabajo, luego sólo necesita arrastrar las ventanas de la aplicación a las zonas definidas. Presionar ">" o usar la tecla Page Up/Page Down a buscar más diseños. Para crear un diseño personalizado, organice las ventanas abiertas y luego haga clic en **Save**.

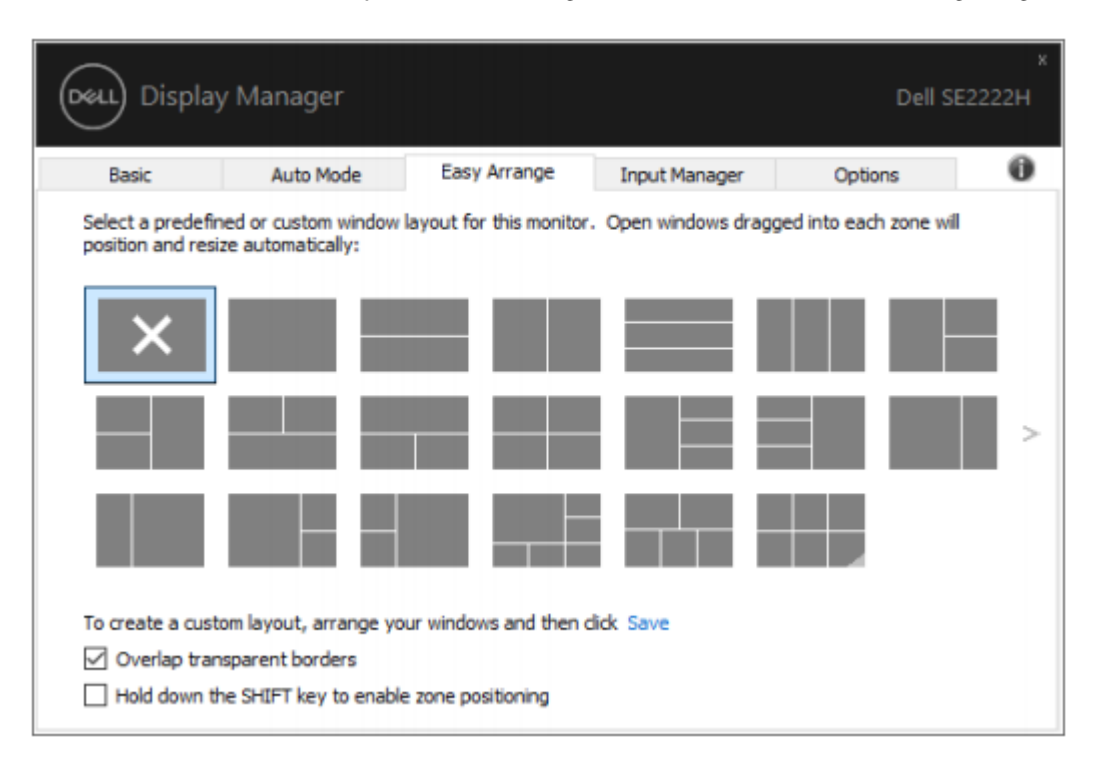

Para Windows 10, puede aplicar diferentes diseños de ventana para cada uno de los escritorios virtuales. Si utiliza con frecuencia la función de Windows Snap, seleccione "**Hold down the SHIFT key to enable zone positioning**". Esto le da prioridad a Windows snap sobre **Easy Arrange**. Luego deberá presionar la tecla Shift a usar el posicionamiento **Easy Arrange**.

YИ

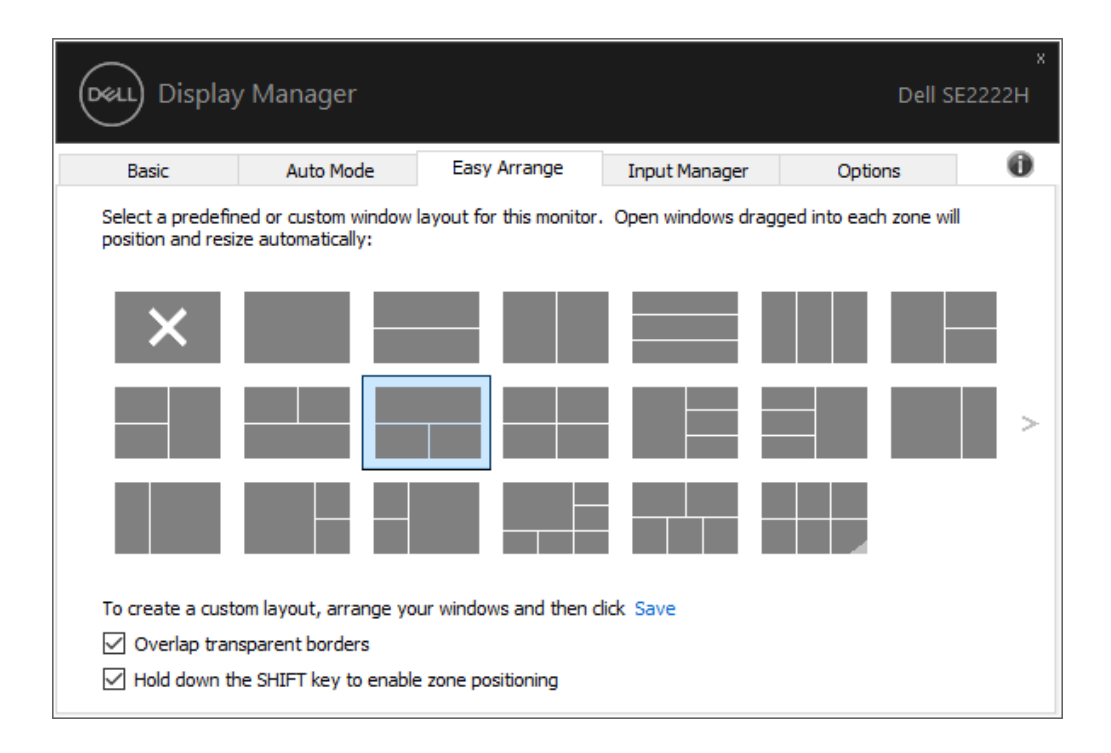

Si utiliza varios monitores en una matriz, el diseño **Easy Arrange** se puede aplicar a todos los monitores como un sólo escritorio. Seleccionar "**Span multiple monitors**" para habilitar esta función. Necesita alinear sus monitores correctamente para usarlo de manera efectiva.

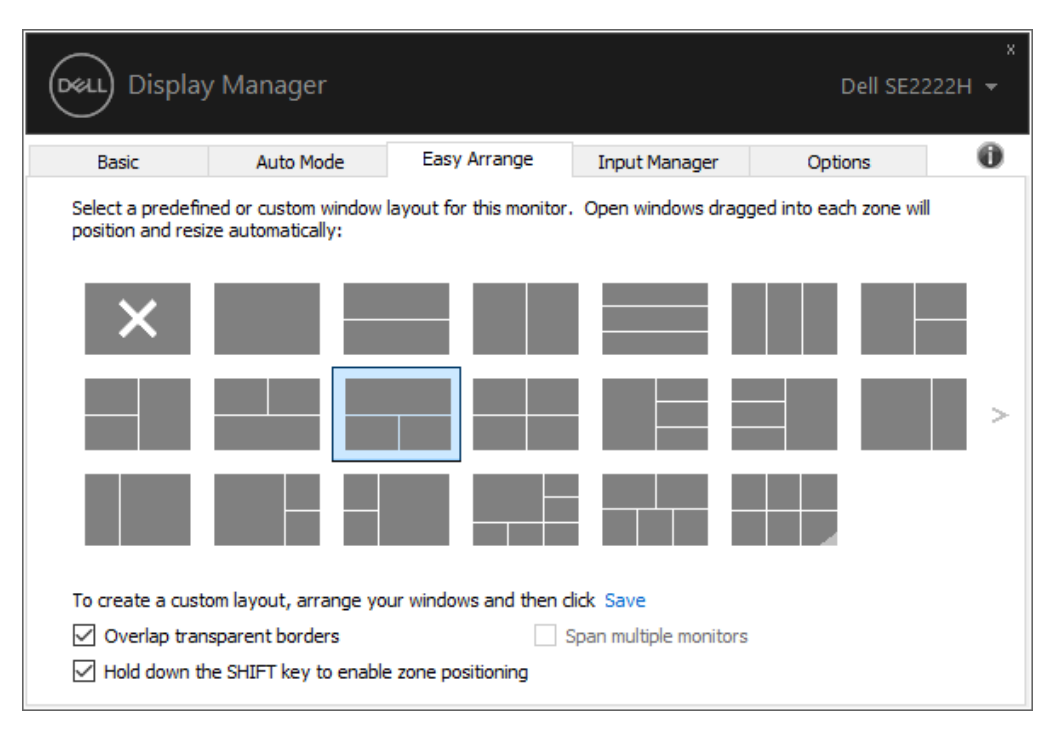

**NOTA: Algunas aplicaciones requieren una resolución mínima efectiva para su ventana. Es posible que la aplicación no se ajuste en una zona de Ease Arrange si la zona es más pequeña que el tamaño de ventana requerido.**

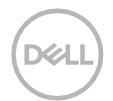

 $\mathscr{U}$ 

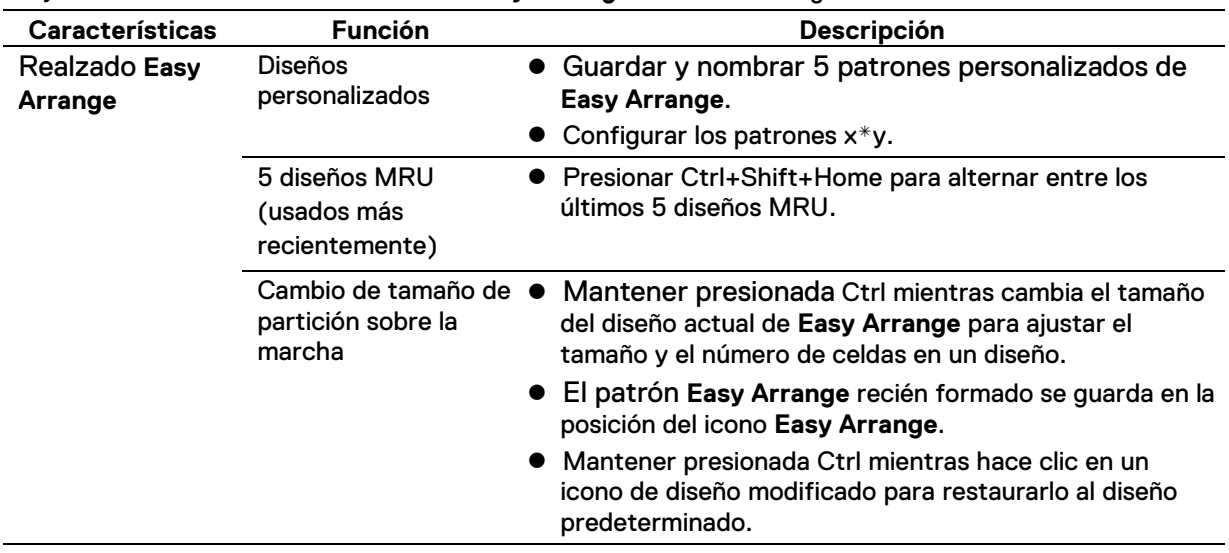

Hay otras formas avanzadas de utilizar **Easy Arrange**. Consultar la siguiente tabla.

**DELL** 

### <span id="page-11-0"></span>**Administrar Múltiples Entradas de Video**

La pestaña **Input Manager** proporciona formas convenientes para administrar múltiples entradas de video conectadas a su monitor Dell. Facilita el cambio entre entradas mientras trabaja con varias computadoras. Se enumeran todos los puertos de entrada de video disponibles para su monitor. Puede asignar a cada entrada un nombre como desee. Guardar sus cambios después de editar.

Puede definir una tecla de acceso directo para cambiar rápidamente a su entrada favorita, y otra tecla de acceso directo para cambiar rápidamente entre dos entradas si trabaja con frecuencia entre ellas.

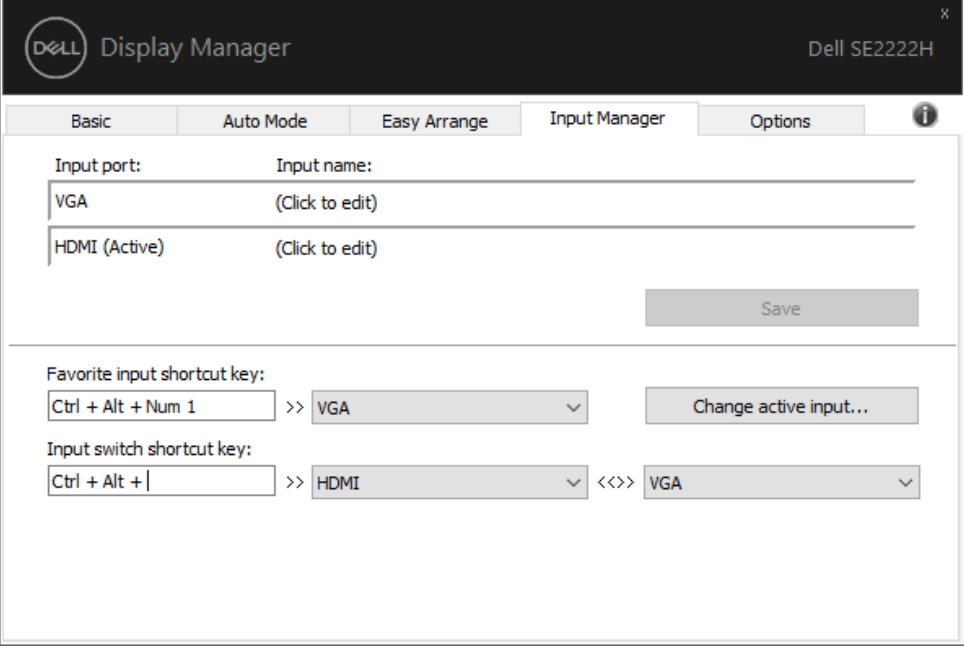

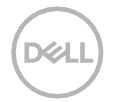

Puede utilizar la lista desplegable para cambiar a cualquier fuente de entrada disponible.

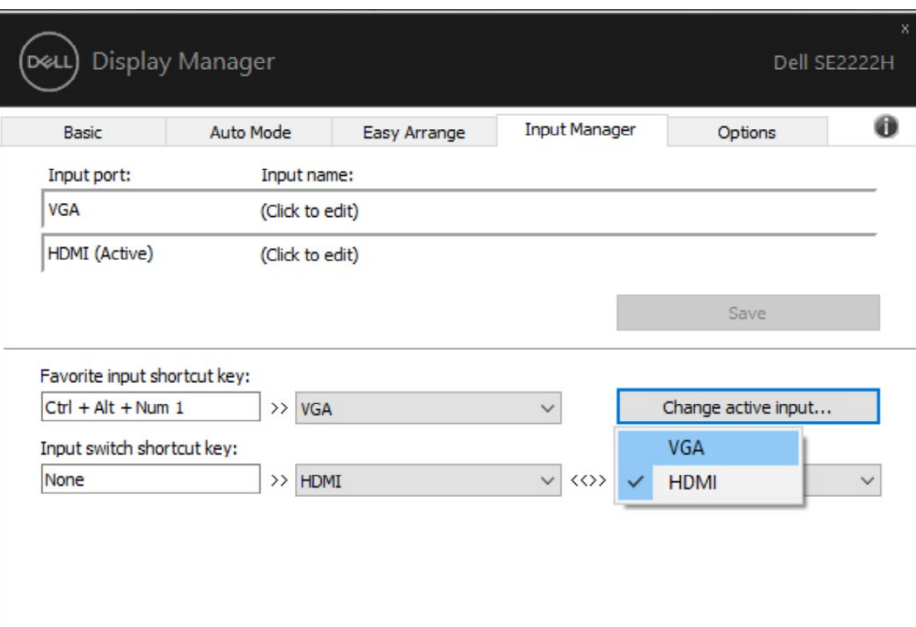

 $\mathscr{U}$ **NOTA: DDM se comunica con su monitor incluso cuando el monitor muestra video de otra computadora. Puede instalar DDM en la computadora que usa con frecuencia y controlar la conmutación de entrada desde ella.**

**También puede instalar DDM en otras computadoras conectadas al monitor.**

DELI

#### <span id="page-13-0"></span>**Restaurar Posiciones de Aplicación**

DDM puede ayudarle a restaurar las ventanas de las aplicaciones en sus posiciones cuando vuelva a conectar su computadora a los monitores. Puede acceder rápidamente a esta función haciendo clic con el botón derecho en el icono de DDM en la bandeja de notificaciones.

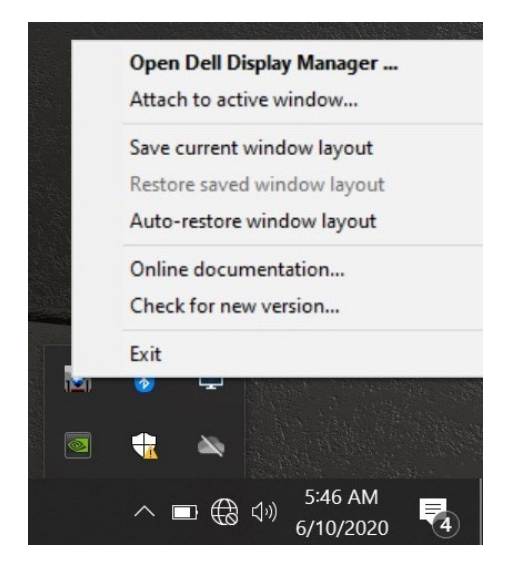

Si elige "**Auto-restore window layout**", DDM rastrea y recuerda las posiciones de las ventanas de su aplicación. DDM coloca automáticamente las ventanas de la aplicación en sus posiciones originales cuando vuelva a conectar su PC a su (s) monitor (es).

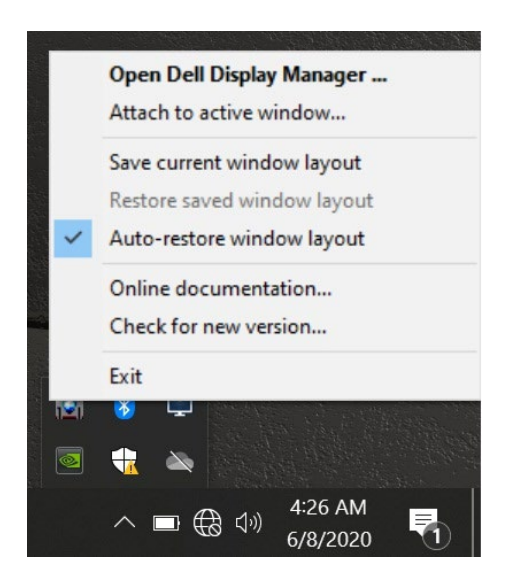

DØL

Si desea volver a un diseño favorito después de haber movido las ventanas de la aplicación, primero puede "**Save current window layout**" y luego "**Restore saved window layout**".

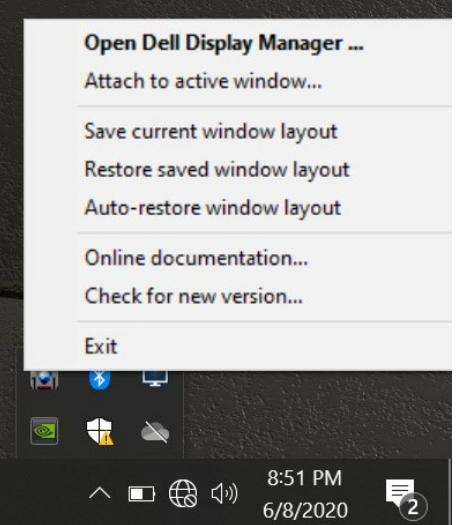

Puede utilizar monitores con diferentes modelos o resoluciones en su rutina diaria, y puede aplicarles diferentes diseños de ventana. DDM puede conocer el monitor que ha vuelto a conectar y restaurar las posiciones de la aplicación en consecuencia.

En caso de que necesite reemplazar un monitor en una configuración de matriz de monitor, puede guardar el diseño de la ventana antes de reemplazarlo y restaurar el diseño después de instalar un nuevo monitor.

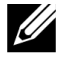

**NOTA: Debe mantener sus aplicaciones en ejecución para beneficiarse de esta función. DDM no inicia aplicaciones.**

K

## **Adjuntar DDM a Ventanas Activas (Sólo Windows 10)**

<span id="page-15-0"></span>Para Windows 10, puede agregar el icono de acceso directo DDM a la región de la barra de herramientas de las ventanas activas. Para activar esta función, haga clic con el botón derecho en el icono de DDM en la bandeja de notificaciones y elige **Attach to active window** desde el menú abierto.

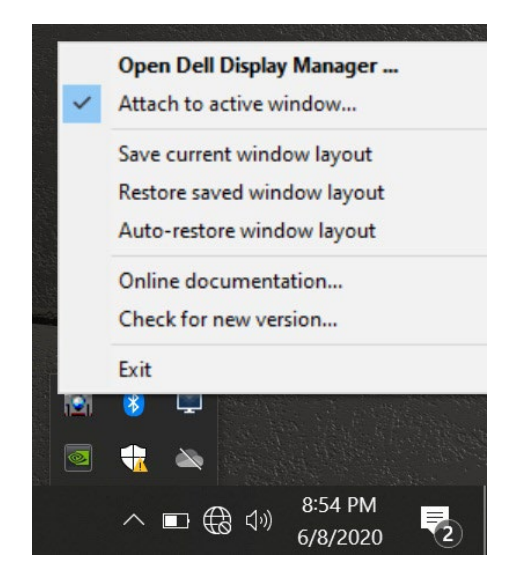

Una vez que haga clic con el botón derecho en el icono de la barra de herramientas, aparecerá un menú rápido de DDM, que muestra las opciones en **Auto Mode** y **Easy Arrange** para que pueda realizar ajustes fácilmente.

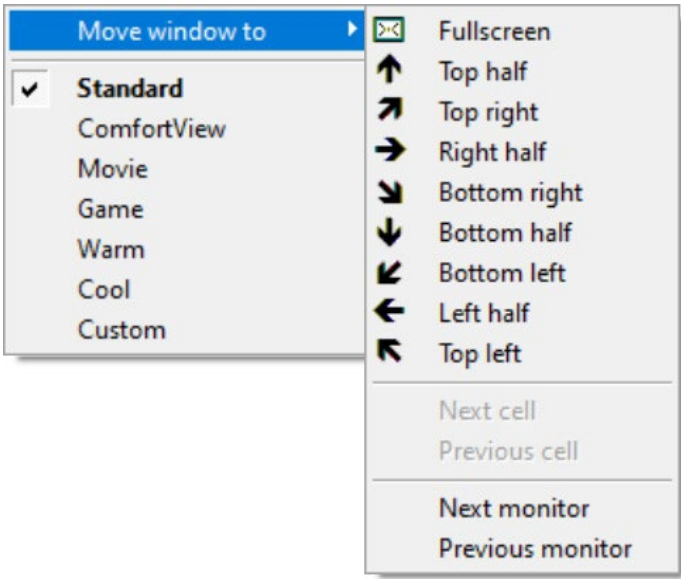

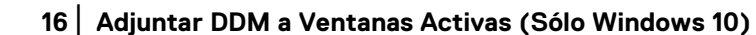

DEL

# <span id="page-16-0"></span>**Aplicar Funciones de Conservación de Energía**

En los modelos Dell compatibles, Hay una pestaña de **Options** disponible que proporciona opciones de conservación de energía de PowerNap. Puede elegir configurar el brillo del monitor al nivel mínimo, o poner el monitor en suspensión cuando el protector de pantalla está activado.

#### <span id="page-16-1"></span>**Otras Teclas de Acceso Directo**

Puede definir las teclas de acceso directo para acceder rápidamente a las siguientes funciones de DDM:

- **Program shortcut key**: para abrir rápidamente el cuadro de diálogo **Quick Settings**.
- **Easy Arrange MRU shortcut key**: para aplicar rápidamente los 5 diseños de ventana usados recientemente.
- **Application window shortcut key**: para iniciar un menú rápido de opciones en **Auto Mode y Easy Arrange.**

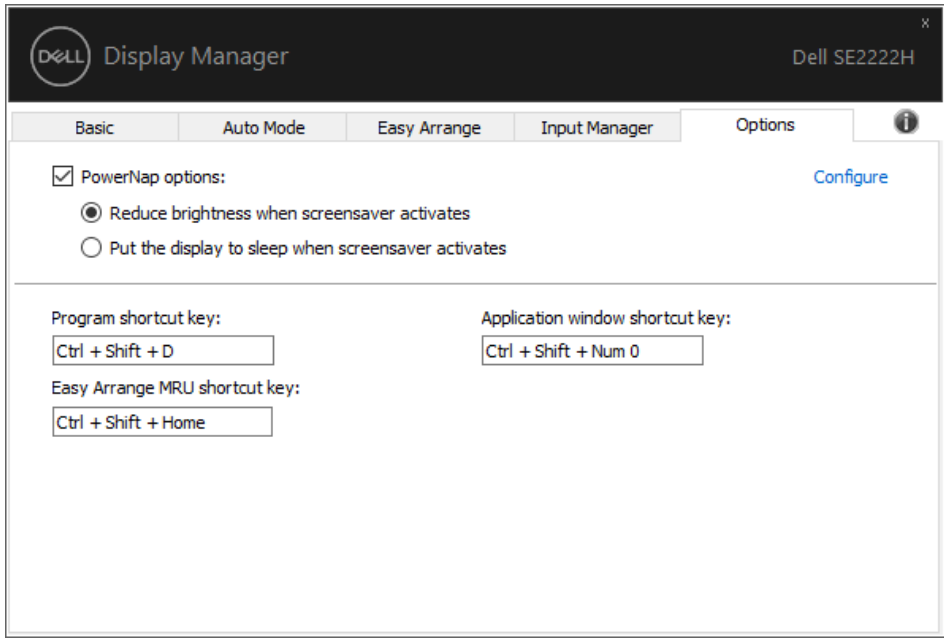

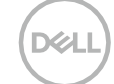

#### <span id="page-17-0"></span>**Resolución de Problemas**

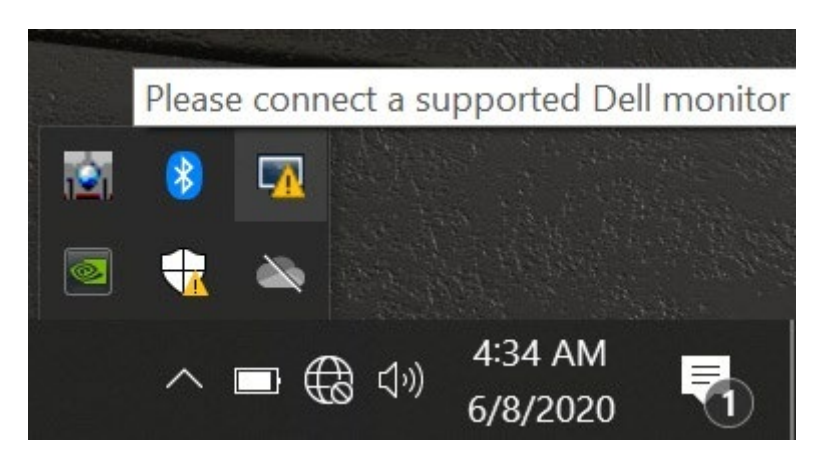

Si DDM no funciona con su monitor, DDM mostrará el icono de abajo en su bandeja de notificaciones.

Haga clic en el icono, **DDM** muestra un mensaje de error más detallado.

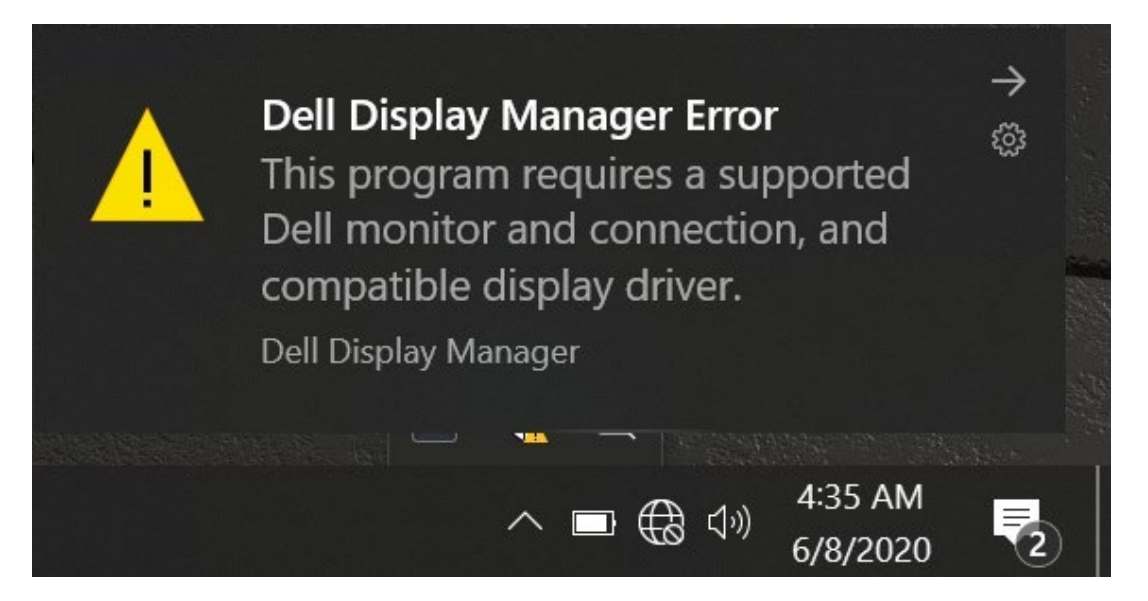

Tenga en cuenta que DDM sólo funciona con monitores de la marca Dell. Si utiliza monitores de otros fabricantes, DDM no los admite.

Si DDM no puede detectar y/o comunicarse con un monitor Dell compatible, realice las siguientes acciones para solucionar el problema:

- **1.** Asegúrese de que el cable de video esté conectado correctamente entre su monitor y computadora. Asegúrese de que los conectores estén firmemente insertados en sus posiciones.
- **2.** Verificar el OSD del monitor para asegurarse de que DDC/CI esté habilitado.
- **3.** Asegúrese de que tiene el controlador correcto de la tarjeta gráfica del proveedor (Intel, AMD, NVIDIA, etc.). El controlador de gráficos suele ser la causa de la falla de DDM.
- **4.** Quitar cualquier estación de acoplamiento, extensores de cable y convertidores entre el monitor y el puerto de gráficos. Es posible que algunos extensores, concentradores o convertidores de bajo costo no admitan DDC/CI correctamente y pueden fallar DDM. Actualizar el controlador de dicho dispositivo si la última versión está disponible.
- **5.** Reiniciar su computadora.

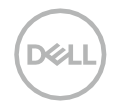

**18**│ **Resolución [de Problemas](#page-2-0)**

Es posible que DDM no funcione con los siguientes monitores:

- Monitores Dell con modelos que se enviaron antes de 2013 y monitores Dell de la serie D. Para obtener más información, consulte **[www.dell.com/support/monitors](http://www.dell.com/support/monitors)**.
- Monitores de juegos utilizando la tecnología Nvidia-based G-sync.
- Las pantallas virtuales e inalámbricas no admiten DDC/CI.
- Algunos de los primeros modelos de monitores DP 1.2, puede ser necesario deshabilitar MST/DP 1.2 usando el OSD del monitor

Si su computadora está conectada a Internet, se le pedirá que actualice a una nueva versión de DDM cuando esté disponible. Se recomienda descargar e instalar la última aplicación DDM.

También puede buscar una nueva versión haciendo clic con el botón derecho en el icono de DDM mientras mantiene presionada la tecla 'Shift'.

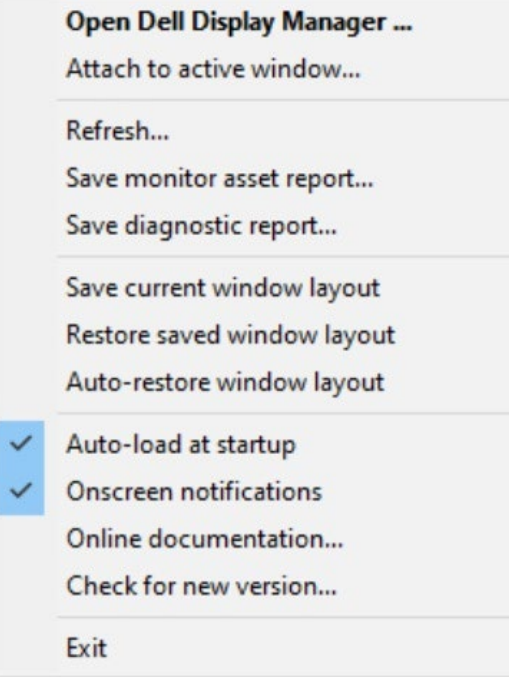

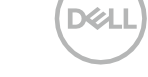